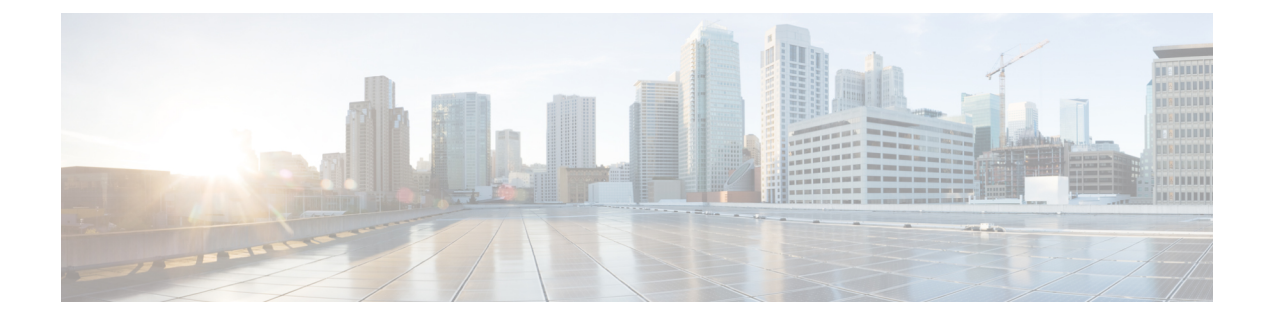

# **Installing CPS vDRA**

- Create Installer VM in [vSphere,](#page-0-0) on page 1
- [Binding-VNF,](#page-2-0) on page 3
- cps Installer [Commands,](#page-3-0) on page 4
- Validate [Deployment,](#page-7-0) on page 8

# <span id="page-0-0"></span>**Create Installer VM in vSphere**

Create the installer VM in VMware vSphere.

Download the vDRA deployer VMDKs and base image VMDKs.

### **Upload the VDMK File**

Upload the VDMK file as shown in the following example:

```
ssh root@my-esxi-1.cisco.com
cd /vmfs/volumes/<datastore>
mkdir cps-images
cd /vmfs/volumes/<datastore>/cps-images
wget http:/<your_host>/cps-deployer-host_<version>.vmdk
```
## **Convert CPS Deployer VMDK to ESXi Format**

Convert the CPS deployer host VMDK to ESXi format as shown in the following example:

```
ssh root@my-esxi-1.cisco.com
cd /vmfs/volumes/<datastore>/cps-images
vmkfstools --diskformat thin -i cps-deployer-host_<version>.vmdk
cps-deployer-host_<version>-esxi.vmdk
```
### **Create CPS Installer VM**

Using the vSphere client, create the CPS Installer VM.

**Step 1** Login to the vSphere Web Client and select the blade where you want to create a new VM to install the cluster manager VM.

- **Step 2** Right-click on the blade and select **New Virtual Machine**. **New Virtual Machine** window opens up.
- **Step 3** Select **Create a new virtual machine** and click **Next** to open **Select a name and folder**.
- **Step 4** Enter a name for the virtual machine (for example, CPS Cluster Manager) and select the location for the virtual machine. Click **Next**.
- **Step 5** Select blade IP address from **Select a compute resource** window and click **Next** to open **Select storage** window.
- **Step 6** From **Select storage** window, select *datastorename* and click **Next** to open **Select compatibility** window.
- **Step 7** From **Compatible with:** drop-down list, select **ESXi 6.7 and later** and click **Next** to open **Select a guest OS** window.
	- Support for VMX11 is added only for fresh install. For upgrade flow (option 2/option 3), upgrade of VMX is not supported. **Note**
- **Step 8** From **Guest OS Family:** drop-down list, select **Linux** and from **Guest OS Version:** drop-down list, select **Ubuntu Linux (64-bit)**.
- **Step 9** Click **Next** to open **Customize hardware** window.
- **Step 10** In **Virtual Hardware** tab:
	- a) Select 4 CPUs.
	- b) Select **Memory** size as **32 GB**.
	- c) Delete **New Hard Disk** (VM will use the existing disk created earlier with vmkfstools command).
	- d) Expand **New SCSI controller** and from **Change Type** drop-down list, select **VMware Paravirtual**.
	- e) 2 NICs are required (one for eth1 asinternal and second for eth2 as management). One NIC already exists as default under **New Network**.

Under **New Network**, check **Connect At Power On** is selected.

f) To add another NIC, click **ADD NEW DEVICE** and from the list select **Network Adapter**.

Under **New Network**, check **Connect At Power On** is selected.

- g) Click **Next** to open **Ready to complete** window.
- **Step 11** Review the settings displayed on **Ready to complete** window and click **Finish**.
- **Step 12** Press **Ctrl + Alt +2** to go back to **Hosts and Clusters** and select the VM created above (*CPS Cluster Manager*).
	- a) Right-click and select **Edit Settings...**. **Virtual Hardware** tab is displayed as default.
	- b) Click **ADD NEW DEVICE** and from the list select **Existing Hard Disk** to open **Select File** window.
	- c) Navigate to **cps-deployer-host\_<version>-esxi.vmdk** file created earlier with the vmkfstools command and click **OK**.
- **Step 13** Adjust hard disk size.
	- a) Press **Ctrl + Alt +2** to go back to **Hosts and Clusters** and select the VM created above (*CPS Cluster Manager*).
	- b) Right-click and select **Edit Settings...**. **Virtual Hardware** tab is displayed as default.
	- c) In the **Hard disk 1** text box enter **100** and click **OK**.
- **Step 14** Power ON the VM and open the console.

Ш

### **Configure Network**

- **Step 1** Log into the VM Console as user: cps, password: cisco123.
- **Step 2** Create the /etc/network/interfaces file using vi or using the here [document](http://tldp.org/LDP/abs/html/here-docs.html) syntax as shown in the example:

```
cps@ubuntu:~$ sudo -i
root@ubuntu:~# cat > /etc/network/interfaces <<EOF
auto lo
iface lo inet loopback
```

```
auto ens160
iface ens160 inet static
address 10.10.10.5
netmask 255.255.255.0
gateway 10.10.10.1
dns-nameservers 192.168.1.2
dns-search cisco.com
EOF
root@ubuntu:~#
```
**Step 3** Restart networking as shown in the following example:

```
root@ubuntu:~# systemctl restart networking
root@ubuntu:~# ifdown ens160
root@ubuntu:~# ifup ens160
root@ubuntu:~# exit
cps@ubuntu:~$
```
### **What to do next**

You can log in remotely using the SSH login cps/cisco123.

# <span id="page-2-0"></span>**Binding-VNF**

The process for installing the binding-vnf is the same as the dra-vnf. Create the configuration artifacts for the binding-vnf using the same VMDK. But use the binding ISO instead of DRA ISO. Similar to the dra-vnf, add a 200 GB data disk to the master and control VMs.

#### **Artifacts Structure**

cps@installer:/data/deployer/envs/binding-vnf\$ tree

```
.
|-- base.env
|-- base.esxi.env
|-- user_data.yml
|-- user_data.yml.pam
`-- vms
   |-- control-0
   | |-- control-binding-0
   | | |-- interfaces.esxi
   | | |-- user_data.yml
   | | |-- user_data.yml.pam
   |-| |- vm.env
       | | `-- vm.esxi.env
```

```
| |-- role.env
    | `-- role.esxi.env
    |-- control-1
       | |-- control-binding-1
    | | |-- interfaces.esxi
    | | |-- user_data.yml
    | | |-- user_data.yml.pam
       |- - vm.env
       | | `-- vm.esxi.env
       | |-- role.env
    | |-- role.esxi.env
        | `-- user_data.yml.disk
    |-- master
    | |-- master-binding-0
       | | |-- interfaces.esxi
       | | |-- user_data.yml
       | | |-- user_data.yml.functions
       | | |-- user_data.yml.pam
       |- | | - \sqrt{m} env
       | | `-- vm.esxi.env
       | |-- role.env
       | `-- role.esxi.env
    `-- persistence-db
        |-- persistence-db-1
        | |-- interfaces.esxi
        | |-- vm.env
        | `-- vm.esxi.env
        |-- persistence-db-2
        | |-- interfaces.esxi
        | |-- vm.env
        | `-- vm.esxi.env
        |-- persistence-db-3
        | |-- interfaces.esxi
        | |-- vm.env
        | `-- vm.esxi.env
        |-- role.env
        `-- role.esxi.env
11 directories, 38 files
```

```
cps@installer:/data/deployer/envs/binding-vnf$
```
# <span id="page-3-0"></span>**cps Installer Commands**

#### **Command Usage**

Use the cps command to deploy VMs. The command is a wrapper around the docker command that is required to run the deployer container.

#### **Example:**

```
function cps () {
    docker run \
        -v /data/deployer:/data/deployer \
        -v /data/vmware/:/export/ \
        -it --rm dockerhub.cisco.com/cps-docker-v2/cps deployer/deployer:latest \
        /root/cps "$@"
}
```
To view the help for the command, run the following command: cps -h

```
cps@installer:~$ cps -h
usage: cps [-h] [--artifacts_abs_root_path ARTIFACTS_ABS_ROOT_PATH]
           [--export dir EXPORT DIR] [--deploy type DEPLOY TYPE]
           [--template_dir TEMPLATE_DIR]
           [--status_table_width STATUS_TABLE_WIDTH] [--skip_create_ova]
           [--skip_delete_ova]
           {install,delete,redeploy,list,poweroff,poweron,datadisk}
           vnf_artifacts_relative_path [vm_name [vm_name ...]]
positional arguments:
  {install,delete,redeploy,list,poweroff,poweron,datadisk}
                       Action to perform
  vnf artifacts relative path
                       VNF artifacts directory relative to vnf artifacts root
                       path. Example: dra-vnf
  vm name \qquad name of virtual machine
optional arguments:
  -h, --help show this help message and exit
  --artifacts abs root path ARTIFACTS ABS ROOT PATH
                       Absolute path to artifacts root path. Example:
                        /data/deployer/envs
  --export_dir EXPORT_DIR
                       Abosolute path to store ova files and rendered
                        templates
  --deploy_type DEPLOY_TYPE
                       esxi
  --template dir TEMPLATE DIR
                       Absolute path to default templates
  --status table width STATUS TABLE WIDTH
                       Number of VMs displayed per row in vm status table
  --skip create ova Skip the creation of ova files. If this option is
                       used, the ova files must be pre-created. This if for
                       testing and debugging
  --skip delete ova Skip the deletion of ova files. If this option is
                       used, the ova files are not deleted. This if for
                       testing and debugging
```
#### **List VMs in Artifacts**

Use the following command to list VMs in artifacts:

cps list *example-dra-vnf*

where, *example-dra-vnf* is the VNF artifacts directory.

#### **Deploy all VMs in Parallel**

Use the following command to deploy all VMs in parallel:

```
cps install example-dra-vnf
```
#### **Deploy one or more VMs**

The following example command shows how to deploy dra-director-2 and dra-worker-1:

cps install *example-dra-vnf* dra-director-2 dra-worker-1

#### **Deploy all VMs with or without a Hypervisor Flag**

Use the following command to install all VMs that are tagged with a ESXIHOST value matching hypervisor name as esxi-host-1 in their *vm.esxi.env* file:

#### **cps install dra-vnf --hypervisor esxi-host-1**

The following cps install command allows you to perform activities on more than one artifiactory files, which are tagged with or without *--hypervisor* flag.

**cps install –addartifact** *artifact-env-2* **--hypervisor** *hypervisor-name*

#### **Health Checks**

Using the **--hypervisor** option that you can perform health check of docker engine and consul status of other VMs before making changes on the requested VM.

For example, if you run cps install **--hypervisor** *esxi-host-1*, then any VMs that are tagged with *esxi-host-1* are excluded and the remaining set of VMs from the artifact file is considered for health check.

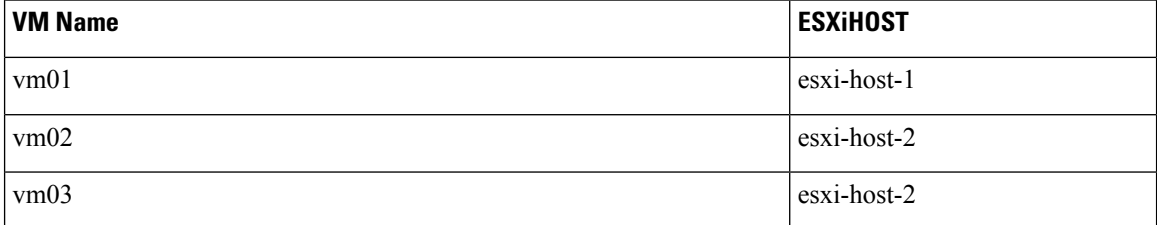

This is done to ensure that VM's on other blades are stable before performing the requested changes on their partner blade VMs. The health check fetches details of the master VM automatically from the artifiactory file and performsSSH to master, to check if the docker engine and consul status of vm02 and vm03 are in a proper state. If the state is proper, then *cps* command starts the requested operation such as install, power on, or redeploy and so on.

#### **Delete one or more VMs**

The following command is an example for deleting dra-director-1 and dra-worker-1 VMs:

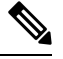

**Note** VM deletion can disrupt services.

cps delete *example-dra-vnf* dra-director-1 dra-worker-1

#### **Redeploy all VMs**

Redeploying VMs involves deleting a VM and then redeploying them. If more the one VM is specified, VMs are processed serially. The following command is an example for redeploing all VMs:

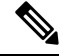

**Note** VM deletion can disrupt services.

cps redeploy *example-dra-vnf*

#### **Redeploy one or more VMs**

Redeploying VMs involves deleting a VM and then redeploying them. If more the one VM is specified, VMs are processed serially. The following command is an example for redeploing two VMs:

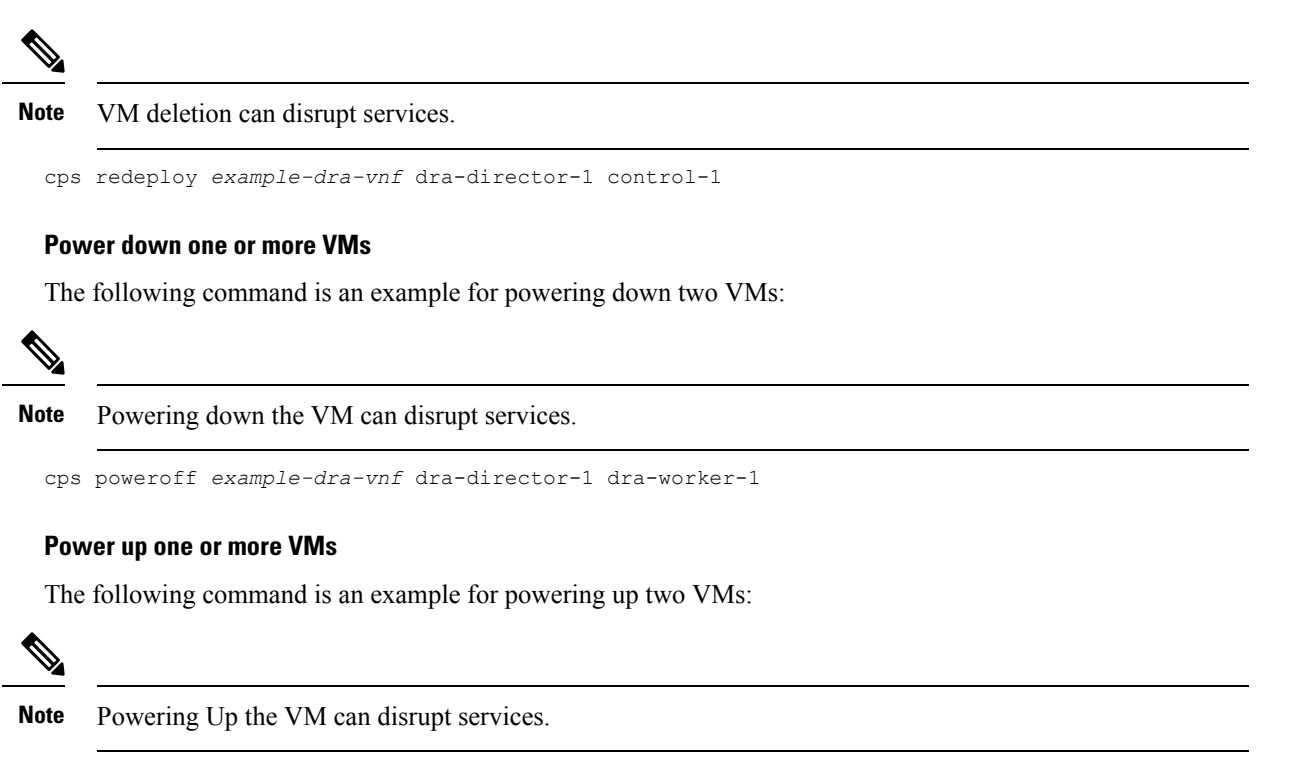

```
cps poweron example-dra-vnf dra-director-1 dra-worker-1
```
### **Upgrading VMs using Diagnostics and Redeployment Health Check**

#### **Diagnostics of VMs**

Use the following command to perform system diagnostics on VMs from vDRA to DB VNFs. cps diagnostics dra-vnf

#### **Redeployment Health Check for VMs**

Use the following command to perform the redeployment health check on VMs.

cps redeploy dra-vnf --healthcheck yes --sysenv dra

### **Ranking Details**

To upgrade the VMs, create a group of specific VMs from artifact files and place it under /data/deployer/envs/upgradelist.txt. It is a one-time creation process and the file has a ranking mechanism.

Based on ranking, separate the contents with a comma(,) as given.

Example:

```
cat /data/deployer/envs/upgradelist.txt
1,sk-master0
2,sk-control0,sk-dra-worker2
3,sk-control1,sk-dra-worker1
4,sk-dra-directo1,sk-dra-director2
```
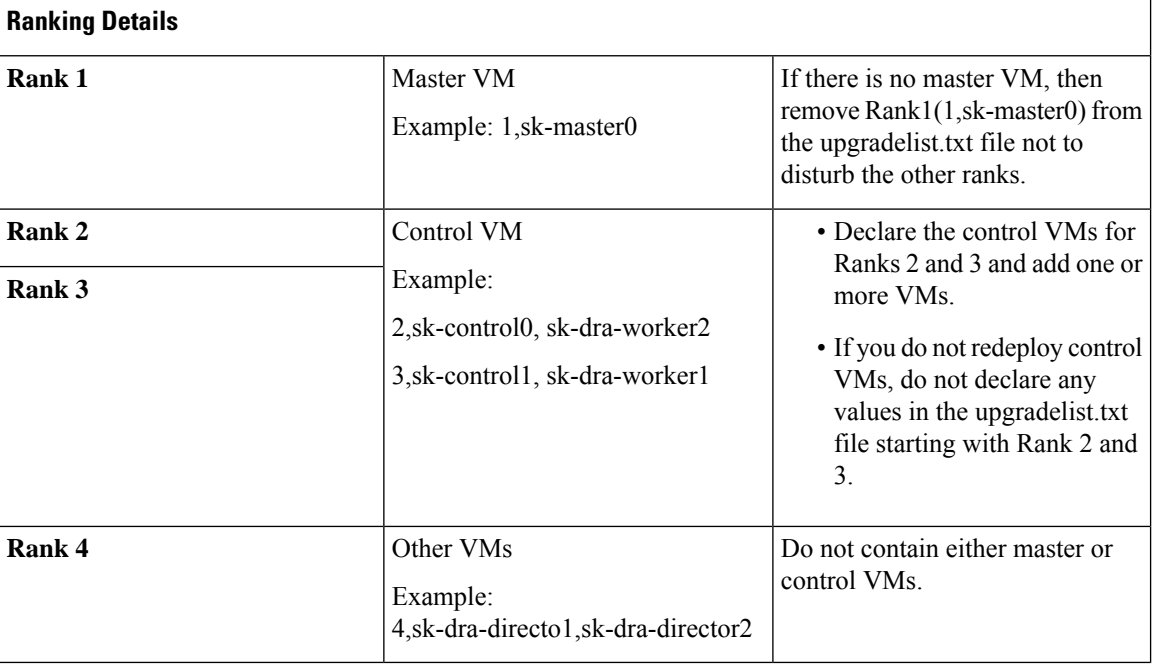

The pre and postchecks for Master and Control VMs vary from other VMs.

The differentiation between Rank 1(Master) and Rank2(Control) VMs is because the pre and postchecks for Master and Control VMs varies withing themselves.

### **Resume Redeployment**

The resume option starts the VM redeployment from the last successful completion.

Consider the following scenario where the deployment occurs until site2-binding-control-0.For some reason, the VMs after site2-binding-control0 faces a problem and the automation feature terminates the execution.

```
root@ubuntu:~# cat /data/deployer/envs/upgradelist.txt
1,site2-binding-master-1
2,site2-binding-control-0,site2-persistence-db-1
3,site2-binding-control-1,site2-persistence-db-2
```
Use the **cps redeploy /data/deployer/envs/dba-vnf/ --healthcheck yes --sysenv dba** command to resume the redeployment.

#### **Configuration and Restriction:**

- The diagnostics and redeployment of VMs with the health check works only if the Master VM is active.
- For a proper health check, copy the cps.pem key used for connecting to the Master VM to the /data/deployer/envs folder.

# <span id="page-7-0"></span>**Validate Deployment**

Use the CLI on the master VM to validate the installation.

Connect to the CLI using the default user and password (admin/admin).

ssh -p 2024 admin@*<master management ip address>*

### **show system status**

Use show system status command to display the system status.

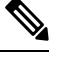

**Note** System status percent-complete should be 100%.

```
admin@orchestrator[master-0]# show system status
system status running true
system status upgrade false
system status downgrade false
system status external-services-enabled true
system status debug false
system status percent-complete 100.0
admin@orchestrator[master-0]#
```
### **show system diagnostics**

No diagnostic messages should appear using the following command:

```
admin@orchestrator[master-0]# show system diagnostics | tab | exclude pass
NODE CHECK ID IDX STATUS MESSAGE
 ----------------------------------------------------------------
```

```
admin@orchestrator[master-0]#
```
### **show docker engine**

All DRA-VNF VMs should be listed and in the CONNECTED state.

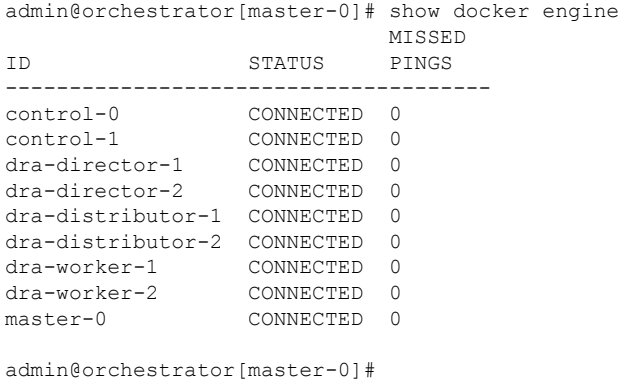

### **show docker service**

No containers should be displayed when using the exclude HEAL filter.

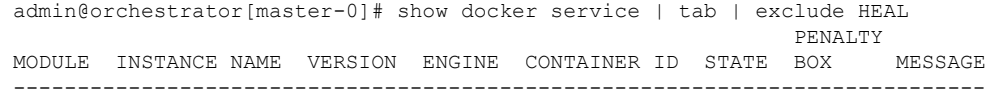

I

admin@orchestrator[master-0]#

ı